#### **QUICK START GUIDE** GFK-2851A Sep 2019

## **PACSystemsTM RX3i**

IEC-61850 ETHERNET COMMUNICATION MODULE (IC695ECM850)

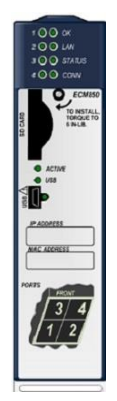

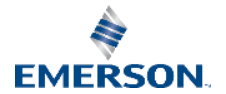

# **Contents**

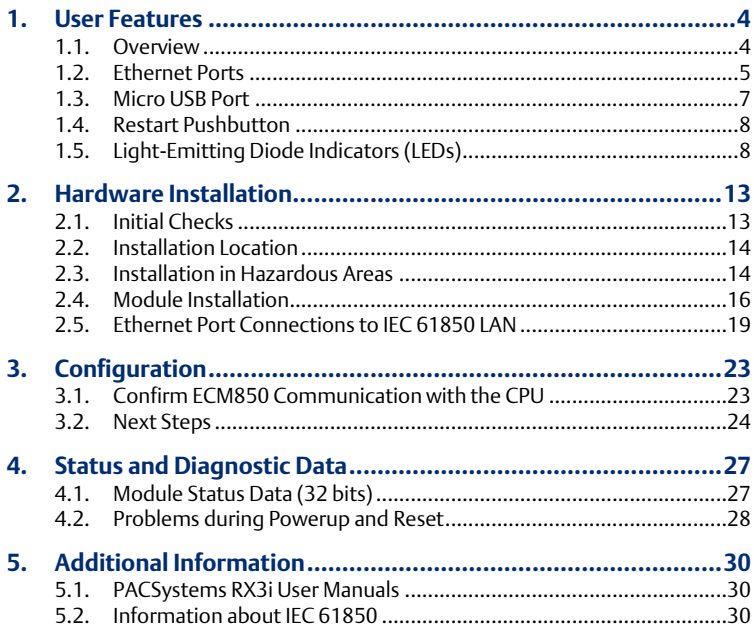

**Quick Start Guide Chapter 1** GFK-2851A Sep 2019

#### **Caution, Warnings & Danger Notes as Used in this Publication**

Warning Notices are used in this publication to emphasize that hazardous voltages, currents, temperatures, or other conditions that could cause personal injury exist in this equipment or may be associated with its use.

In situations where inattention could cause either personal injury or damage to equipment, a Warning notice is used.

Caution notices are used where equipment might be damaged if care is not taken.

Caution  $\overline{a}$ 

Note: Notes merely call attention to information that is especially significant to understanding and operating the equipment.

These instructions do not purport to cover all details or variations in equipment, nor to provide for every possible contingency to be met during installation, operation, and maintenance. The information is supplied for informational purposes only, and

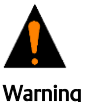

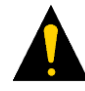

 $\overline{a}$ 

Emerson makes no warranty as to the accuracy of the information included herein. Changes, modifications, and/or improvements to equipment and specifications are made periodically and these changes may or may not be reflected herein. It is understood that Emerson may make changes, modifications, or improvements to the equipment referenced herein or to the document itself at any time. This document is intended for trained personnel familiar with the Emerson products referenced herein.

Emerson may have patents or pending patent applications covering subject matter in this document. The furnishing of this document does not provide any license whatsoever to any of these patents.

Emerson provides the following document and the information included therein as-is and without warranty of any kind, expressed or implied, including but not limited to any implied statutory warranty of merchantability or fitness for particular purpose.

# <span id="page-4-2"></span><span id="page-4-0"></span>**1. User Features**

### <span id="page-4-1"></span>**1.1. Overview**

The PACSystems RX3i IEC 61850 Ethernet Communication Module, catalog number IC695ECM850, or ECM850, connects a PACSystems RX3i controller to an IEC 61850 network, enabling the controller to act as an IEC 61850 Client and communicate with Intelligent Electronic Devices (IEDs, IEC 61850 Servers) on the network using the IEC 61850 protocol.

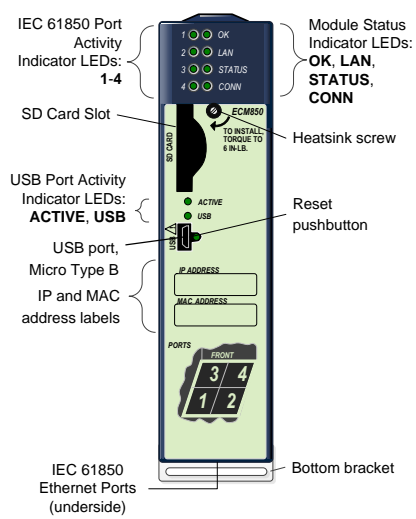

#### **Figure 1.1: Module Overview**

## **1.2. Ethernet Ports**

The ECM850 connects to one IEC 61850 network by means of one or more of its four external Ethernet ports. Two 8-conductor RJ-45 shielded twisted pair 10/100/1000 Mbps copper interfaces and two Small Form-factor Pluggable (SFP) cages provide flexibility in media selection.

#### **Figure 1.2: Ethernet Ports**

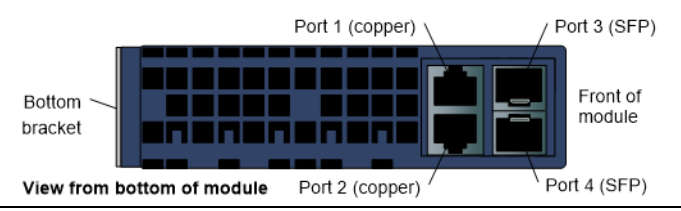

The module is assigned five Ethernet MAC addresses: one for each of the four external Ethernet ports and one for the internal switch.

### SFP Modules

Each SFP cage on the bottom of an ECM850 is capable of accepting the SFP devices listed below. SFP devices can be removed and replaced during module operation.

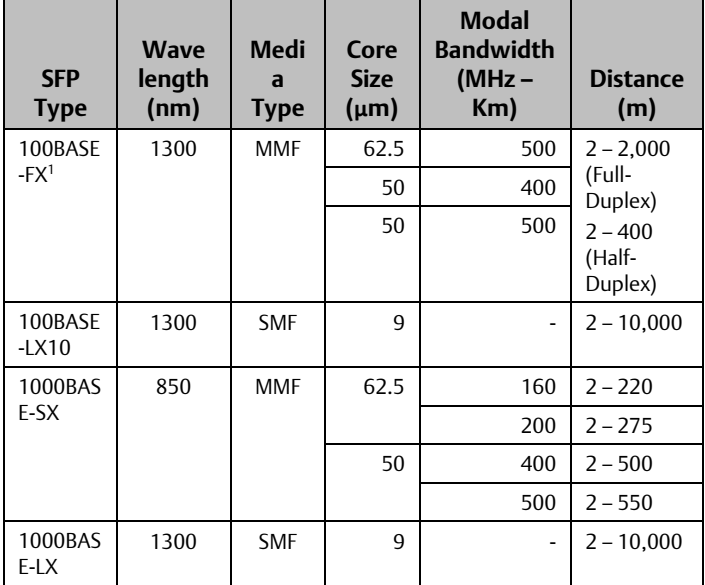

<span id="page-7-1"></span>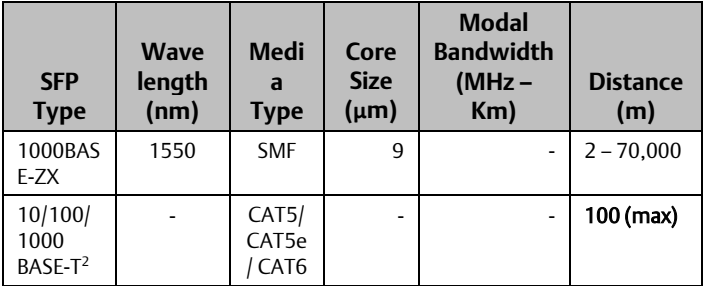

1 Emerson part number IC695SPF002

2 Emerson part number IC695SPC100

### <span id="page-7-0"></span>**1.3. Micro USB Port**

The ECM850 has a USB Micro-B socket for connection to a computer. It can be used to access the ECM850's Command Line Interface function following the installation of special drivers. This port is intended for advanced maintenance and is not required for normal use. See the User Manual referenced in Section 5 for details.

## **1.4. Restart Pushbutton**

The Restart pushbutton can be used to manually restart the module without cycling power. The restart operation begins when the pushbutton is released.

# <span id="page-8-0"></span>**1.5. Light-Emitting Diode Indicators (LEDs)**

OK —indicates whether the module is able to perform normal operations.

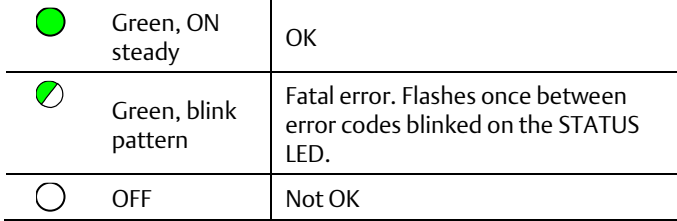

LAN —indicates access to and activity on the Ethernet local area network (LAN). The LAN LED indicates network packets are being processed by the network interface (not just passing through the embedded switch).

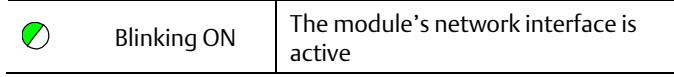

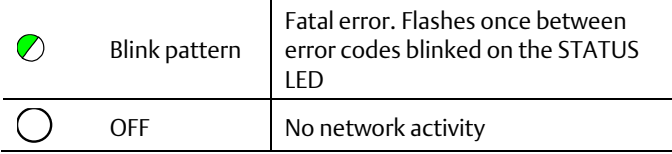

STATUS —indicates the condition of the ECM850 during normal operation. It is reset when the local log is cleared. For more information see the Command Line Interface *clear log* command.

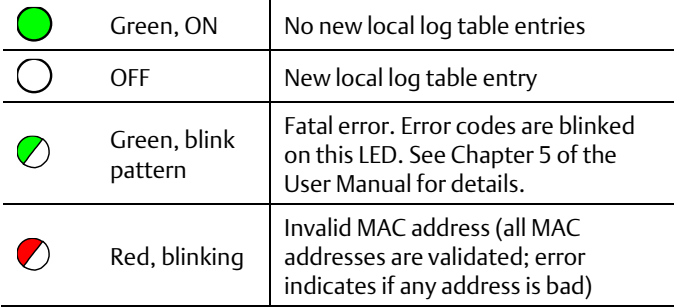

CONFIG —indicates whether the module has received its configuration from the RX3i CPU.

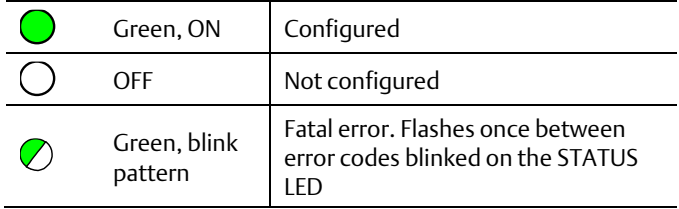

ACTIVE —indicates the status of IEC 61850 connections.

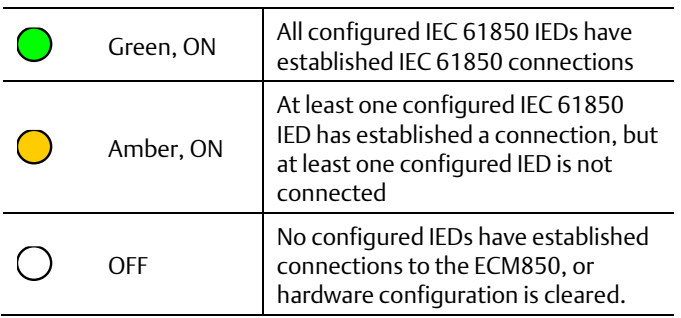

#### *USB* —indicates activity on the USB port.

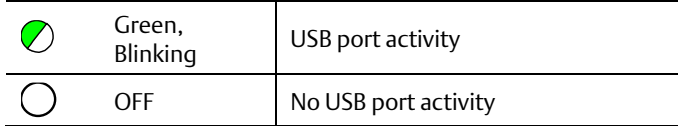

Port LEDs - The ECM850 has four Port Indicator LEDs, 1, 2, 3, and 4 that indicate link speed, link connection and link activity corresponding to the four possible external Ethernet ports.

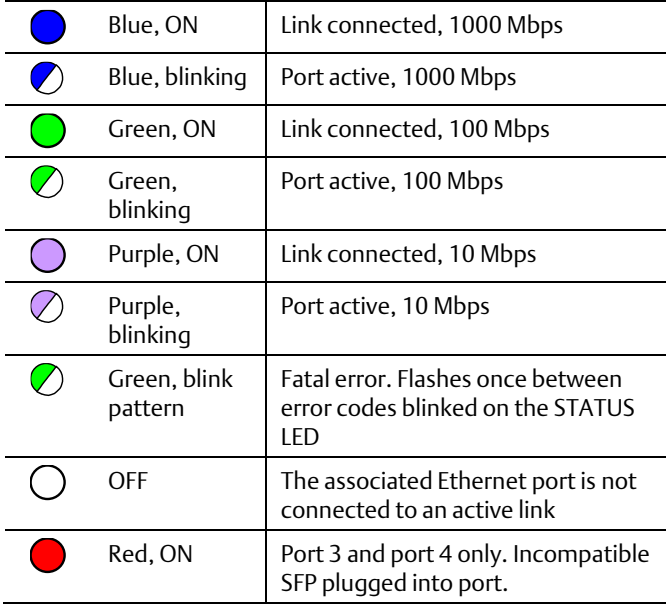

# <span id="page-13-2"></span><span id="page-13-0"></span>**2. Hardware Installation**

## <span id="page-13-1"></span>**2.1. Initial Checks**

Upon receiving your RX3i equipment, carefully inspect all shipping containers for damage. If any part of the system is damaged, notify the carrier immediately. The damaged shipping container should be saved as evidence for inspection by the carrier.

As the consignee, it is your responsibility to register a claim with the carrier for damage incurred during shipment. Emerson Electric Company will fully cooperate with you, however, should such action be necessary.

After unpacking the RX3i equipment, record all serial numbers. Serial numbers are required if you should need to contact Customer Care during the warranty period. All shipping containers and all packing material should be saved should it be necessary to transport or ship any part of the system.

Verify that all components of the system have been received and that they agree with your order. If the system received does not agree with your order, contact Customer Care.

## **2.2. Installation Location**

This product is intended for use with the RX3i system. Its components are considered open equipment (having live electrical parts that may be accessible to users) and must be installed in an ultimate enclosure that is manufactured to provide safety. As a minimum, the enclosure shall provide a degree of protection against solid objects as small as 12mm (e.g. fingers). This equates to a NEMA/UL Type 1 enclosure or an IP20 rating (IEC60529) providing at least a pollution degree 2 environment. For details about installing RX3i rack systems, refer to GFK-2314.

If you need technical help, contact Technical Support weblink [https://www.emerson.com/Industrial-Automation-](https://www.emerson.com/Industrial-Automation-Controls/support)[Controls/support.](https://www.emerson.com/Industrial-Automation-Controls/support)

## <span id="page-14-0"></span>**2.3. Installation in Hazardous Areas**

The following information is for products bearing the UL marking for Hazardous Areas or ATEX marking for explosive atmospheres:

### CLASS 1 DIVISION 2 GROUPS ABCD

• This equipment is an open-type device and is meant to be installed in an enclosure suitable for the environment that is only accessible with the use of a tool.

<span id="page-15-0"></span>**Quick Start Guide Chapter 2**

GFK-2851A Sep 2019

• Suitable for use in Class I, Division 2, Groups A, B, C and D Hazardous Locations, or nonhazardous locations only.

### **WARNING**

- **EXPLOSION HAZARD SUBSTITUTION OF COMPONENTS** MAY IMPAIR SUITABILITY FOR CLASS I, DIVISION 2.
- WHEN IN HAZARDOUS LOCATIONS, TURN OFF POWER BEFORE REPLACING OR WIRING MODULES; AND
- DO NOT CONNECT OR DISCONNECT EQUIPMENT UNLESS POWER HAS BEEN SWITCHED OFF OR THE AREA IS KNOWN TO BE NONHAZARDOUS.
- EXPLOSION HAZARD USB PORT IS ONLY FOR USE IN NONHAZARDOUS LOCATIONS, DO NOT USE UNLESS AREA IS KNOWN TO BE NON-HAZARDOUS.

### *ATEX Zone 2*

The ECM850 must be mounted in an enclosure certified in accordance with EN60079-15 for use in Zone 2, Group IIC and rated IP54. The enclosure shall only be able to be opened with the use of a tool.

### *ATEX Marking*

 $\langle x \rangle$  II 3 G Fx nA IIC T5 X Ta: 0 - 60C

## **2.4. Module Installation**

The ECM850 must be installed in the main (CPU) rack of an RX3i system, using a Universal Backplane such as IC695CHS007, CHS012 or CHS016. The ECM850 supports insertion/removal while power is applied to the system (hot swap). This module is compatible with RX3i CPU models CPU320,CPU315,CPE305,CPE310 and CRU320.

#### Removing the Backplane Knockout

The back of the ECM850 has an exposed heat sink and backplane connector. Before inserting the module into the backplane, remove the plastic knockout in the slot where the module will be placed(see figure).

#### **Figure 2.1: Backplane**

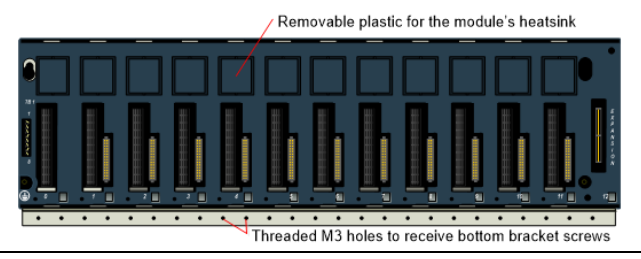

The installation slot must match the slot that is selected in the module's hardware configuration in the PAC Machine Edition application.

### Module Insertion

- RX3i rack power may be off or on ("hot insertion").
- Holding the module firmly, align the module with the correct slot and connector.
- <span id="page-18-0"></span>• Swing the module down until the module's connector engages the backplane's backplane connector.
- Visually inspect the module to be sure it is properly seated.
- Turn the heat sink screw on the front of the module several turns into the threaded hole in the backplate using a flat-tip screwdriver, but do not tighten.
- Insert the two provided M3x5 machine screws through the module's bottom bracket into threaded holes in the bottom of the backplate and screw them several turns using a #1 Phillips screwdriver, but do not tighten.
- Tighten the heat sink screw to 6 in-lbs  $(0.7 N-m)$ .
- Tighten the bottom bracket screws.

## **2.5. Ethernet Port Connections to IEC 61850 LAN**

Each port on an ECM850 operates independently through an embedded Ethernet switch, so devices that operate at different speeds and/or duplex modes can be attached to different ports. Each port automatically detects the attached cable and functions properly with either straight-through or crossover cables.

Note: *The ECM850 operates only in autonegotiate mode. All IEC 61850 devices and switches that are connected to the ECM850 should be configured to use autonegotiation.*

### IEC 61850 LAN Topologies

There are three basic topologies that can be used alone or in combination for connecting an ECM850 with up to 32 IEDs on an IEC 61850 network. Each of these methods is illustrated and described below.

### **Direct**

The simplest scheme is the direct connection of IEDs to the ports of the ECM850. This limits the number of IEDs served by an ECM850 to four.

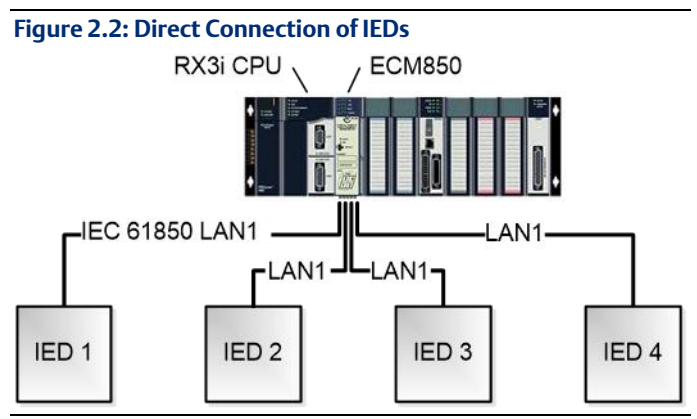

### **Linear**

Some IEDs are provided with at least two Ethernet ports and an internal Ethernet switch, allowing them to be connected in a daisy-chain as shown below.

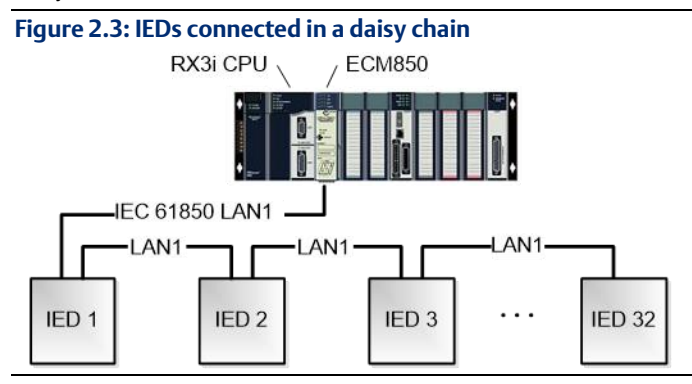

### **Star (Switched)**

When more than a few IEDs must be networked, the preferred method of connecting the devices is by means of one or more network switches. The diagram below shows a single ECM850 port connected to one port of a switch, leaving the remainder of the switch's ports available for connection to IEDs. If more IEDs must be connected, more switches can be connected to the ECM850's other ports, or additional switches can be connected to the first.

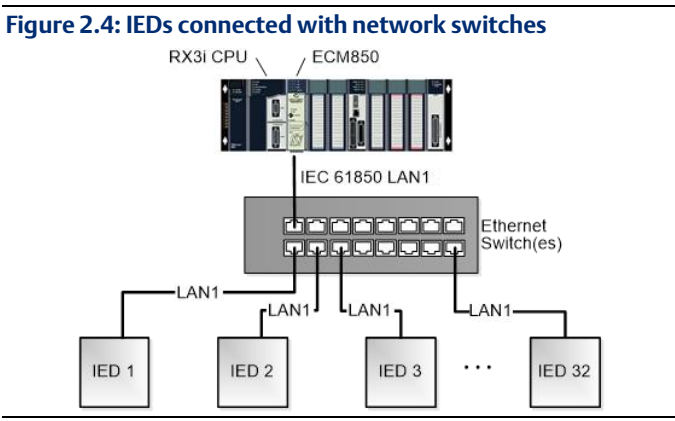

# <span id="page-23-0"></span>**3. Configuration**

### You will need:

- PACSystems RX3i CPU Firmware 8.05 or later.
- PAC Machine Edition configuration and programming software, version 8.0 SIM 7 or later.
- Serial or Ethernet cable for connecting the PAC Machine Edition programmer computer to the RX3i CPU.
- IED Capability Description (ICD) or Configured IED Description (CID) files for the devices in your system, available from the device manufacturers.
- PACSystems RX3i IEC 61850 Ethernet Communication Module User Manual, GFK-2849, available from the Emerson support website, <https://www.emerson.com/en-us/support> You will need to refer to this manual to fully configure and commission the ECM850.

## <span id="page-23-1"></span>**3.1. Confirm ECM850 Communication with the CPU**

Start the Machine Edition application, then open or create the project to contain the ECM850. After configuring the rack, power supply, and CPU in the Project tab of the Navigator, go online with the target, right-click on the target and select Online Commands >, Show Status..., Details, to display the Device Information Details window. This queries the CPU and all modules present on all racks in the system, whether configured or not. If the ECM850 is displayed in the list similar to the following screenshot, it indicates that the module has powered up as expected, is communicating with the CPU over the rack backplane, and that it is ready for further configuration.

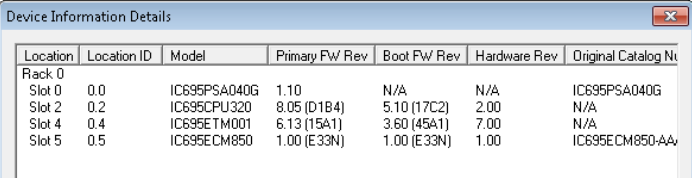

## <span id="page-24-0"></span>**3.2. Next Steps**

The full configuration of the ECM850 is beyond the scope of this Guide, but is covered in detail in the User Manual, GFK-2849, referenced in section 5. In brief, the steps are the following:

1. Add ECM850 to RX3i Target Hardware Configuration: select the slot in which the ECM850 is installed, right-click and select Add Module. From the Communications tab of

the Module Catalog, select the IC695ECM850 module. Double-clicking the slot with the IC695ECM850 displays a Settings grid where you can enter (among others) the module's IEC 61850 network IP address, subnet mask, and Status Address.

- 2. Add IEDs and select IEC 61850 Data Objects/Data Attributes (DO/DA): Right-click the slot with the IC695ECM850 and select **Configure IEC61850 Client** to display the integrated **IEC61850 Configurator** to define and configure the IEDs with which the ECM850 will communicate. The IEC 61850 Configurator supports both online and offline configuration. Online, the user can connect to the IED and browse the device's data model to select objects of interest. Offline, the user can import an IED Capability Description (ICD) or Configured IED Description (CID) file preconfigured by the IED vendor to browse and select the device's data objects. Machine Edition automatically generates "PLC Protocol Variables" (PPVs) from these objects for use in the ladder application.
- 3. Create the RX3i application: Finally, the variables created in the previous step are used to develop an RX3i application program. This program, along with the hardware configuration and network configuration is then

**Quick Start Guide Chapter 3** GFK-2851A Sep 2019

downloaded to the RX3i controller for validation and deployment.

# <span id="page-27-0"></span>**4. Status and Diagnostic Data**

### <span id="page-27-1"></span>**4.1. Module Status Data (32 bits)**

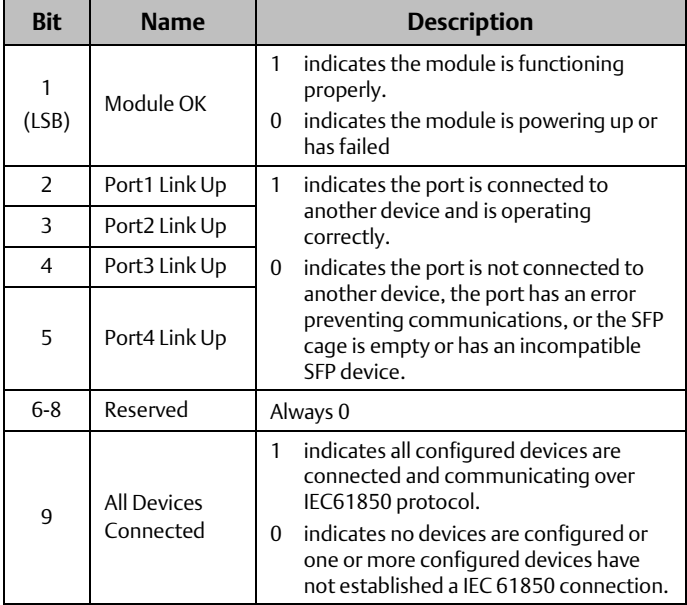

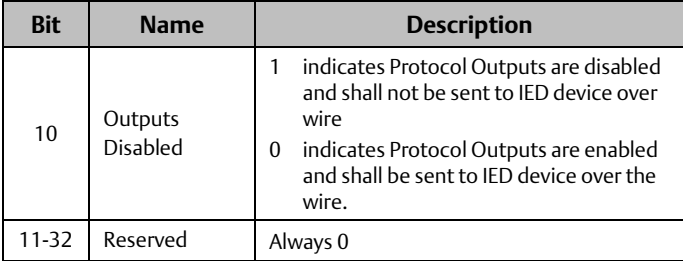

## <span id="page-28-0"></span>**4.2. Problems during Powerup and Reset**

Certain conditions can prevent the module from becoming operational.

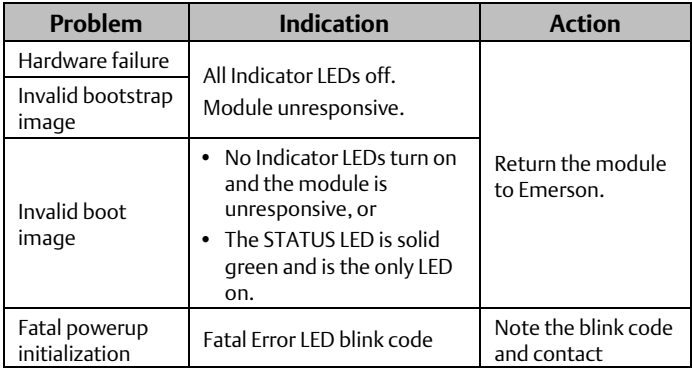

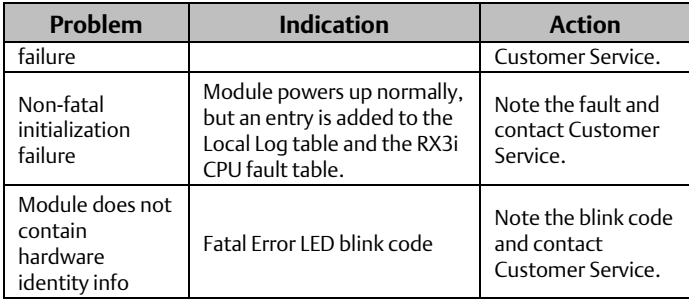

# <span id="page-30-0"></span>**5. Additional Information**

## <span id="page-30-1"></span>**5.1. PACSystems RX3i User Manuals**

PACSystems RX3i and RX7i CPU Reference Manual, GFK-2222. PACSystems RX3i System Manual, GFK-2314.

PACSystems RX3i IEC 61850 Ethernet Communication Module User Manual, GFK-2849.

PACSystems RX3i IEC 61850 Ethernet Communication Module Important Product Information, GFK-2850.

User manuals, product updates and other information sources are available on the Support website, [https://www.emerson.com/Industrial-Automation-](https://www.emerson.com/Industrial-Automation-Controls/support.)[Controls/support.](https://www.emerson.com/Industrial-Automation-Controls/support.) under *Controllers and IO*, *RX3i Controllers.*

## <span id="page-30-2"></span>**5.2. Information about IEC 61850**

For detailed information about the IEC 61850 standard, contact the International Electrotechnical Commission Technical Committee 57, Power Systems Management and Associated Information Exchange[: www://tc57.iec.ch/.](http://tc57.iec.ch/)

### **Technical Support & Contact Information**

Home link: [http://www.Emerson.com/Industrial-Automation-Controls](http://www.emerson.com/Industrial-Automation-Controls)

Knowledge Base: [https://www.emerson.com/Industrial-Automation-](https://www.emerson.com/Industrial-Automation-Controls/support)[Controls/support](https://www.emerson.com/Industrial-Automation-Controls/support)

Note: If the product is purchased through an Authorized Channel Partner, please contact the seller directly for any support.

Emerson reserves the right to modify or improve the designs or specifications of the products mentioned in this manual at any time without notice. Emerson does not assume responsibility for the selection, use or maintenance of any product. Responsibility for proper selection, use and maintenance of any Emerson product remains solely with the purchaser.

© 2019 Emerson. All rights reserved.

Emerson Terms and Conditions of Sale are available upon request. The Emerson logo is a trademark and service mark of Emerson Electric Co. All other marks are the property of their respective owners.

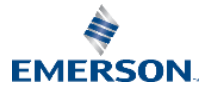